# **PROCEDIMENTOS OPERACIONAIS**

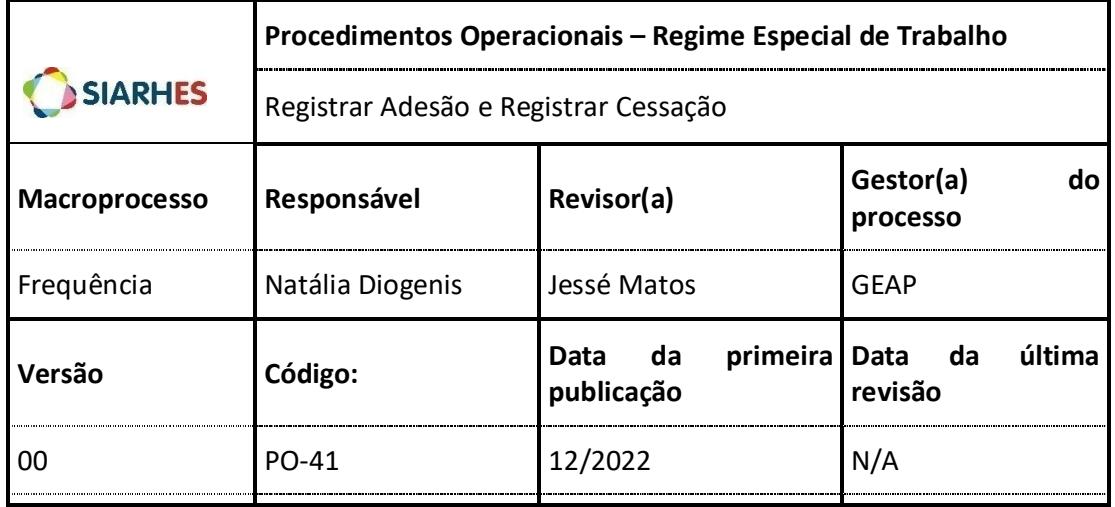

### **REGIME ESPECIAL DE TRABALHO**

*Base Legal: Lei Complementar Nº 1019 de 18/07/2022 e Decreto Nº 5214 de 27/09/2022* 

#### **Órgão/Entidade Gestor de Pessoal:**

RH do servidor

## **1. OPERAÇÃO: REGISTRAR ADESÃO**

- 1.1. Selecione o menu **Histórico Funcional/ Atributos/Atributos de Funcionários**
	- 1.1.1.Preencha o campo **Funcionário**, com o número funcional do servidor
	- 1.1.2.Selecione o vínculo correspondente
	- 1.1.3.Clique no botão **Cria novo registro em branco abaixo do registro corrente**
	- 1.1.4.Preencha os campos:
		- 1.1.4.1. Atributo:
			- 1.1.4.1.1. Clique em **Mostra Lista de Valores**, e selecione o atributo **REG ESP TRABALHO**
		- 1.1.4.2. Data Início: data de adesão conforme publicação no Diário Oficial
		- 1.1.4.3. Data Final: se houver, data de cessação conforme publicação no Diário Oficial
		- 1.1.4.4. Motivo Adesão:
			- 1.1.4.4.1. Clique no botão **Mostra Lista de Valores**, e selecione o motivo correspondente:
				- a. CONJUGE- DEFICIENTE
				- b. FILHO DEFICIENTE

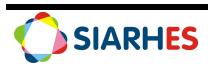

- c. OUTRO DEPENDENTE DEFICIENTE
- 1.1.4.5. Dependente:
	- 1.1.4.5.1. Clique em **Mostra Lista de Valores**, e selecione o nome do dependente conforme processo de concessão
- 1.1.4.6. Jornada Especial de Trabalho: jornada a ser cumprida em Regime Especial de Trabalho
- 1.1.4.7. Modalidade:
	- 1.1.4.7.1. Clique no botão **Mostra Lista de Valores**, e selecione a modalidade correspondente:
		- a. ALTERNADO EXPEDIENTE/SEMANAL
		- b. CARGA HORARIA NO EXPEDIENTE
		- c. CARGA HORARIA SEMANAL
- 1.1.4.8. Motivo Encerramento: se houver
	- 1.1.4.8.1. Clique no botão **Mostra Lista de Valores**, e selecione o motivo correspondente:
		- a. PERDA DA GUARDA
		- b. DISSOLUCAO DA UNIAO CONJUGAL
		- c. CONVALESCENCIA DA CONDICAO
		- d. FALECIMENTO DO ASSISTIDO
		- e. PERICIA IPAJM PRORROGACAO
- 1.1.5.Clique no botão **Mostra Publicações**, e preencha os campos:
	- 1.1.5.1. Número: com o número do ato definitivo
	- 1.1.5.2. Data: data do ato
	- 1.1.5.3. Tipo: tipo do ato
	- 1.1.5.4. Data do D.O.: data de publicação do ato
	- 1.1.5.5. Tipo do D.O.: DOE
	- 1.1.5.6. Autoridade: autoridade que assinou o ato
	- 1.1.5.7. Núm. Processo: número do processo conforme publicação
	- 1.1.5.8. Motivo: CONCEDER REG ESP TRABALHO
	- 1.1.5.9. Observação: informações que julgar necessárias
	- 1.1.5.10. Situação: preenchido automaticamente pelo sistema
	- 1.1.5.11. Usuário: preenchido automaticamente pelo sistema
- 1.1.6.Grave as alterações

# **2. OPERAÇÃO: REGISTRAR CESSAÇÃO**

- 2.1. Selecione o menu **Histórico Funcional/ Atributos/Atributos de Funcionários**
	- 2.1.1.Preencha o campo **Funcionário**, com o número funcional do servidor
	- 2.1.2.Selecione o vínculo correspondente
	- 2.1.3.Selecione o atributo REG ESP TRABALHO que deseja cessar
	- 2.1.4.Preencha os campos:
		- 2.1.4.1. Data Final: data da cessação conforme publicação no Diário Oficial
		- 2.1.4.2. Motivo Encerramento:
			- 2.1.4.2.1. Clique no botão **Mostra Lista de Valores**, e selecione o motivo correspondente:
				- a. PERDA DA GUARDA
				- b. DISSOLUCAO DA UNIAO CONJUGAL
				- c. CONVALESCENCIA DA CONDICAO
				- d. FALECIMENTO DO ASSISTIDO

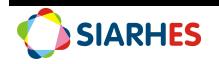

- e. PERICIA IPAJM PRORROGACAO
- 2.1.5.Clique no botão **Mostra Publicações**, após clique no botão **Cria novo registro em branco abaixo do registro corrente** e preencha os campos:
	- 2.1.5.1. Número: número do ato definitivo
	- 2.1.5.2. Data: data do ato
	- 2.1.5.3. Tipo: tipo do ato
	- 2.1.5.4. Data do D.O.: data de publicação do ato
	- 2.1.5.5. Tipo do D.O.: DOE
	- 2.1.5.6. Autoridade: autoridade que assinou o ato
	- 2.1.5.7. Núm. Processo: número do processo conforme publicação
	- 2.1.5.8. Motivo: CESSAR REG ESP TRABALHO
	- 2.1.5.9. Observação: informações que julgar necessárias
	- 2.1.5.10. Situação: preenchido automaticamente pelo sistema
	- 2.1.5.11. Usuário: preenchido automaticamente pelo sistema
- 2.1.6.Grave as alterações

#### **Observação:**

 Para Concessões e Prorrogações de Regime Especial de Trabalho que culminem em novo ato de publicação, deverá ser cadastrado novo atributo com data início em conformidade com a publicação em Diário Oficial.

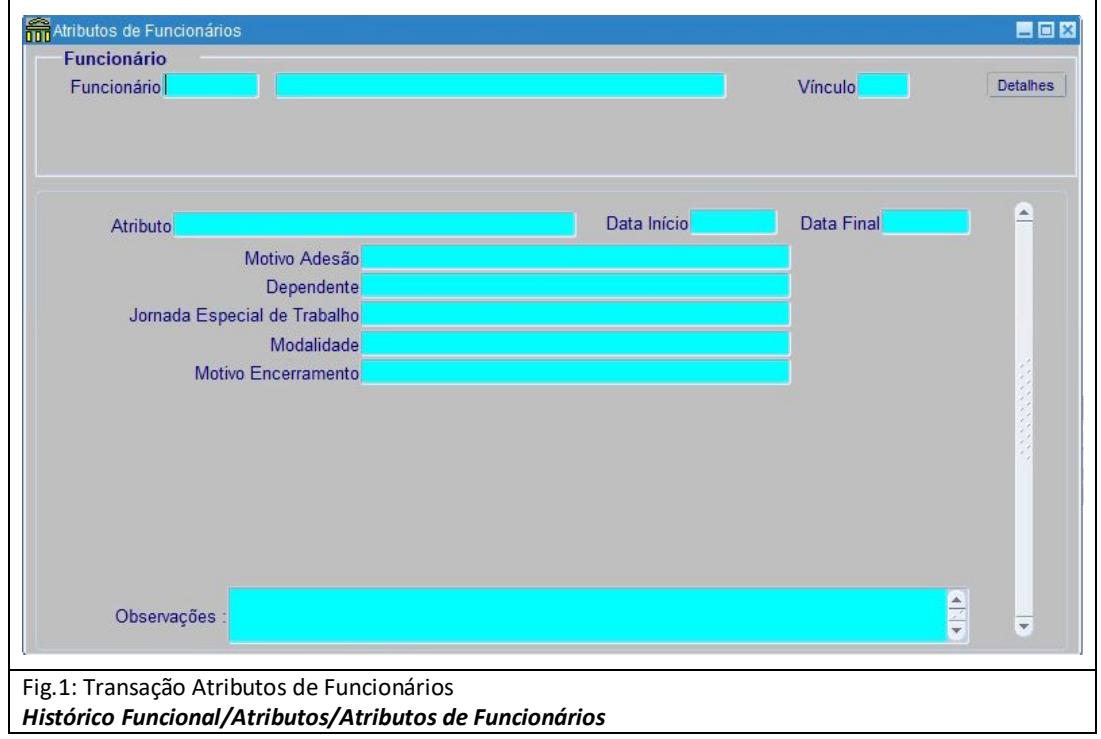

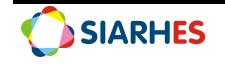

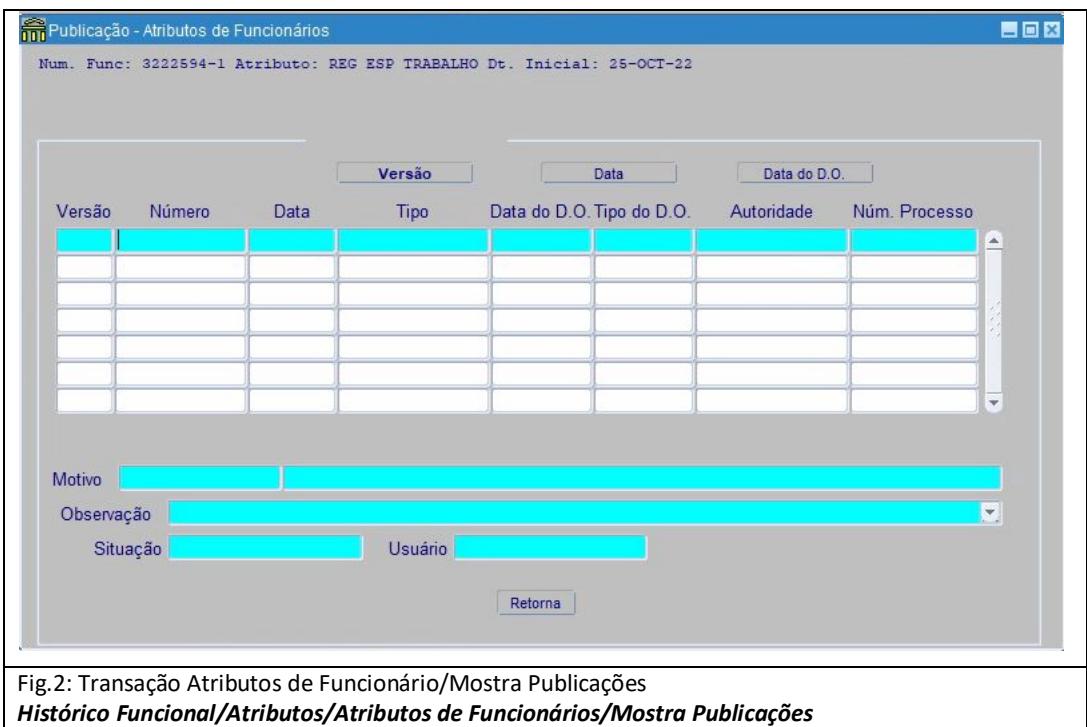

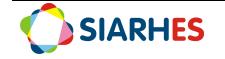